#### $\frac{1}{2}$

**MINISTÈRE** DE L'ÉDUCATION **NATIONALE** ET DE LA JEUNESSE Liberté<br>Égalité<br>Fraternité

# **ÉduConnect**

Un compte unique pour les services numériques des écoles et des établissements

# **Administration des comptes**

Guide de prise en main rapide pour le 1<sup>er</sup> degré

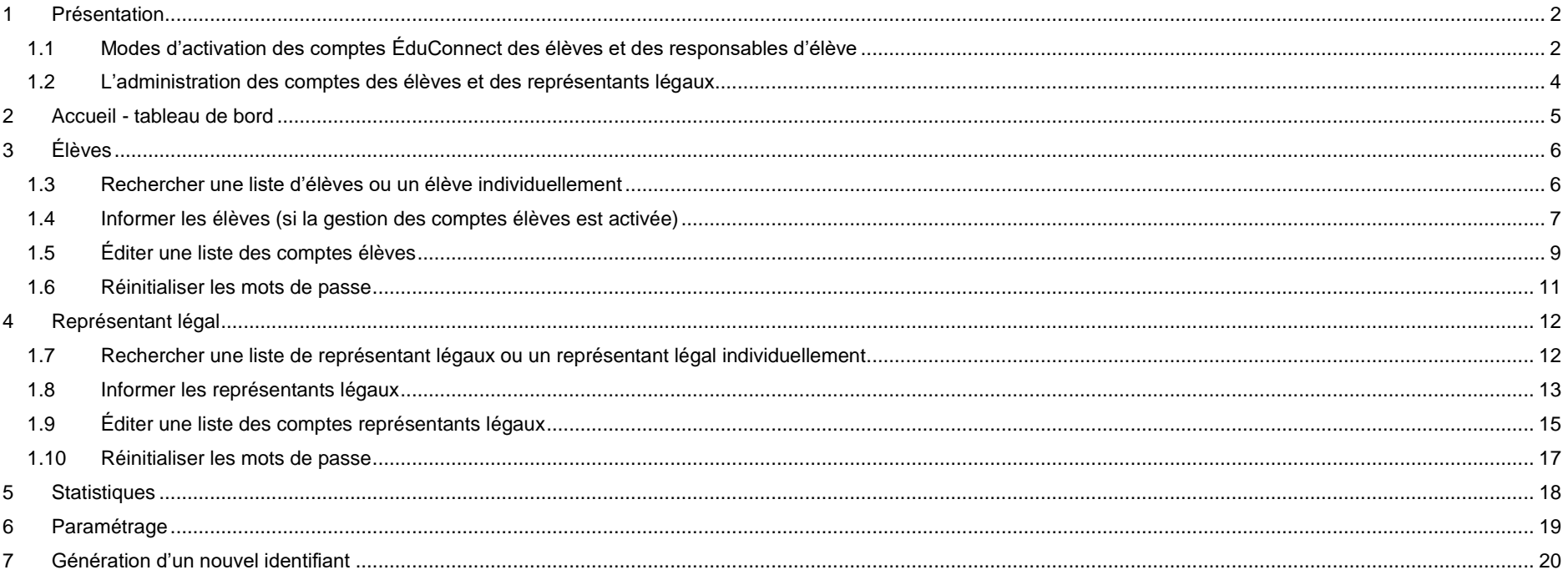

## <span id="page-1-0"></span>**1 Présentation**

## <span id="page-1-1"></span>**1.1 Modes d'activation des comptes ÉduConnect des élèves et des responsables d'élève**

ÉduConnect est un service d'authentification créé pour simplifier les démarches des usagers de l'Éducation nationale et l'accès aux services numériques des écoles et des établissements scolaires pour les responsables d'élèves (représentants légaux et à l'avenir les personnes en charge) et pour les élèves.

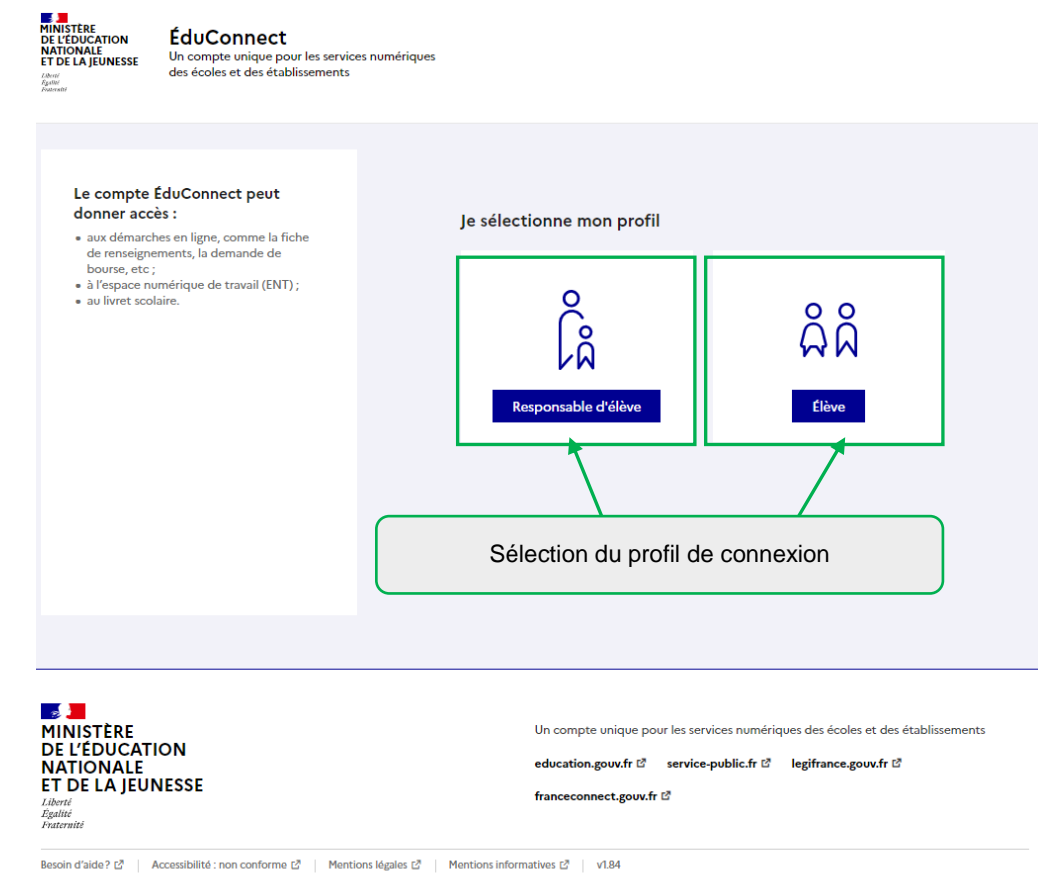

© Ministère de l'Éducation nationale et de la leunesse

**Il existe un parcours responsable d'élève et un parcours élève distinct. L'utilisateur doit donc sélectionner son profil avant d'accéder à son parcours.**

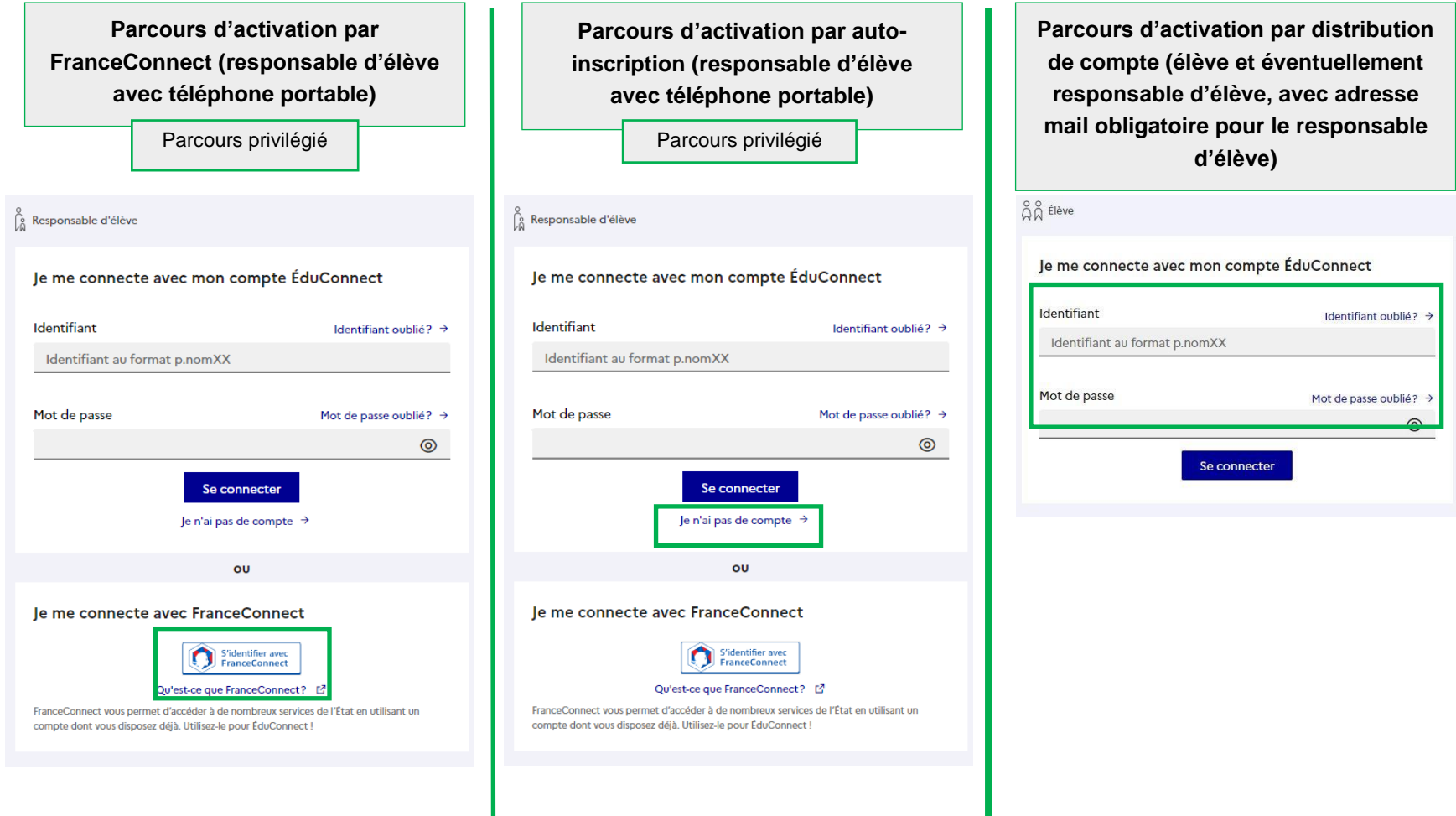

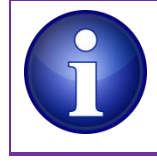

Les responsables d'élèves peuvent activer leur compte de 3 manières différentes, les élèves uniquement avec un identifiant et un mot de passe provisoire distribué par l'école. **Cependant, afin d'alléger les tâches de distribution des comptes responsable d'élève et de simplifier les parcours utilisateurs, il est préconisé de laisser le responsable d'élève s'auto-inscrire ou activer un compte par FranceConnect s'il a fourni un numéro de téléphone portable à l'école et que ce numéro de téléphone portable a été renseigné dans ONDE**.

### <span id="page-3-0"></span>**1.2 L'administration des comptes des élèves et des représentants légaux**

Le **module d'administration des comptes** (« ÉduConnect - Administration des comptes ») permet au directeur d'école dans le 1er degré :

- d'avoir accès à un tableau de bord :
- de connaître la date de dernière mise à jour de son école dans ÉduConnect à partir des données de ONDE ;
- pour les élèves :
	- d'informer et de distribuer les comptes des élèves **uniquement si les élèves ont besoin d'un compte ÉduConnect pour accéder à certains services numériques de l'école**,
	- de suivre et d'aider les élèves en cas de problème d'activation de leur compte, d'oubli de leur identifiant ou de leur mot de passe ;
- pour les représentants légaux :
	- de suivre l'activation des comptes représentants légaux et de les aider en cas :
		- de problème d'activation de compte (et le cas échéant pouvoir les informer et leur distribuer un compte),
		- de problème de rappel de leur identifiant ou de réinitialisation de leur mot de passe ;
	- de repérer les représentants légaux ayant signalé dans ÉduConnect un rattachement erroné avec un élève,
	- de repérer les représentants légaux ayant signalé dans ÉduConnect une date de naissance de l'élève comme erronée ;
- de connaître les statistiques d'activation des comptes pour son école ;
- d'avoir accès à ce guide depuis les écrans.

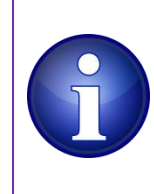

**Accéder aux modules sur le portail ARENA** (Intranet, Référentiels et Outils > Outils de gestion des identités et habilitations > ÉduConnect - Administration des comptes)

1<sup>er</sup> degré : le directeur d'école peut avoir accès au module d'administration des comptes (avec clé OTP) ;

#### **Déléguer à un enseignant dans l'école :**

1<sup>er</sup> degré : l'IEN peut si nécessaire attribuer les droits d'accès à l'administration des comptes via Solaris.

# <span id="page-4-0"></span>**2 Accueil - tableau de bord**

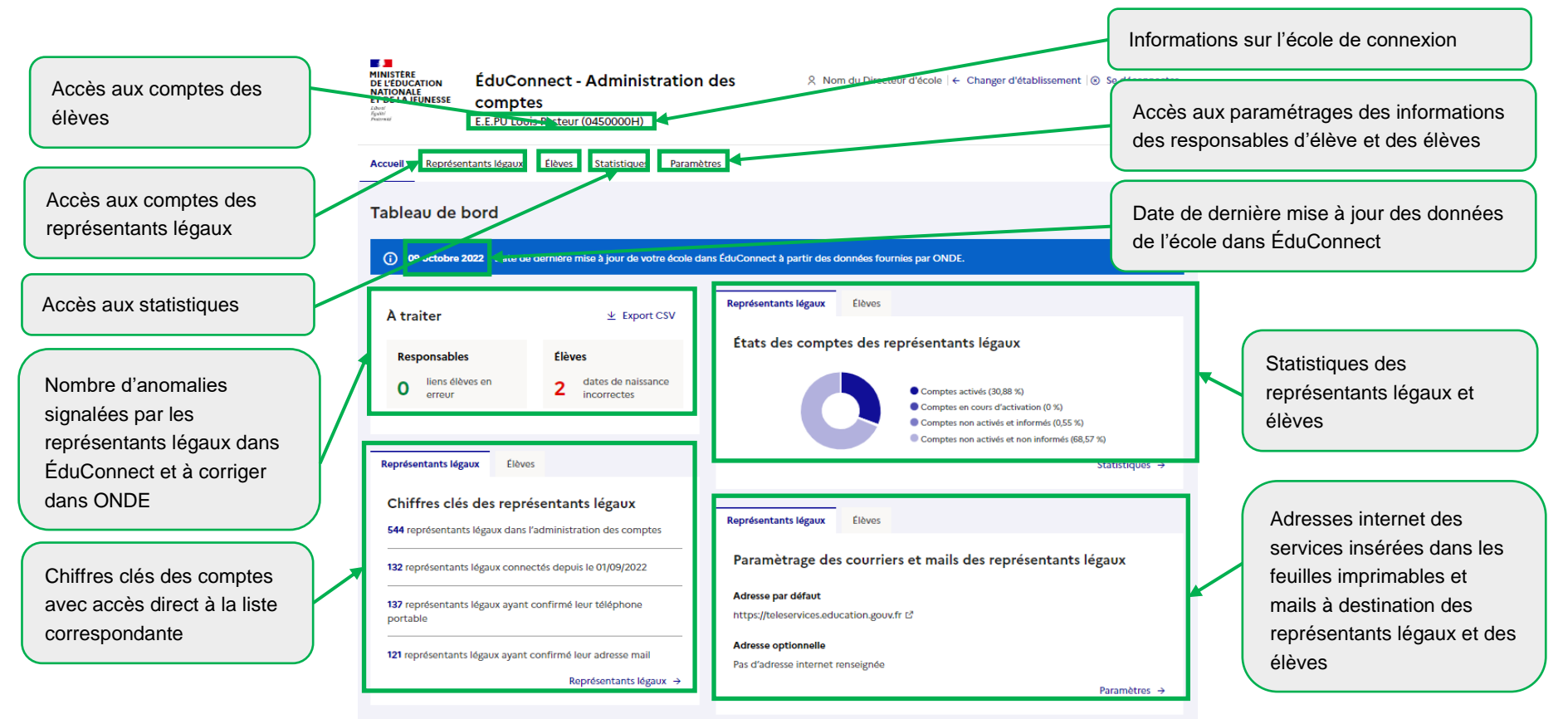

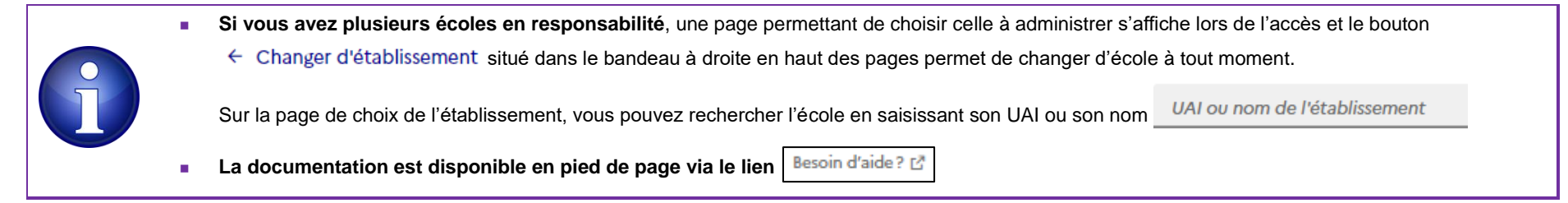

# <span id="page-5-0"></span>**3 Élèves**

### <span id="page-5-1"></span>**1.3 Rechercher une liste d'élèves ou un élève individuellement**

Vous pouvez rechercher l'ensemble des élèves ou une partie des élèves en utilisant les critères de recherche (nom ou prénom de l'élève, niveaux, classes, états des comptes).

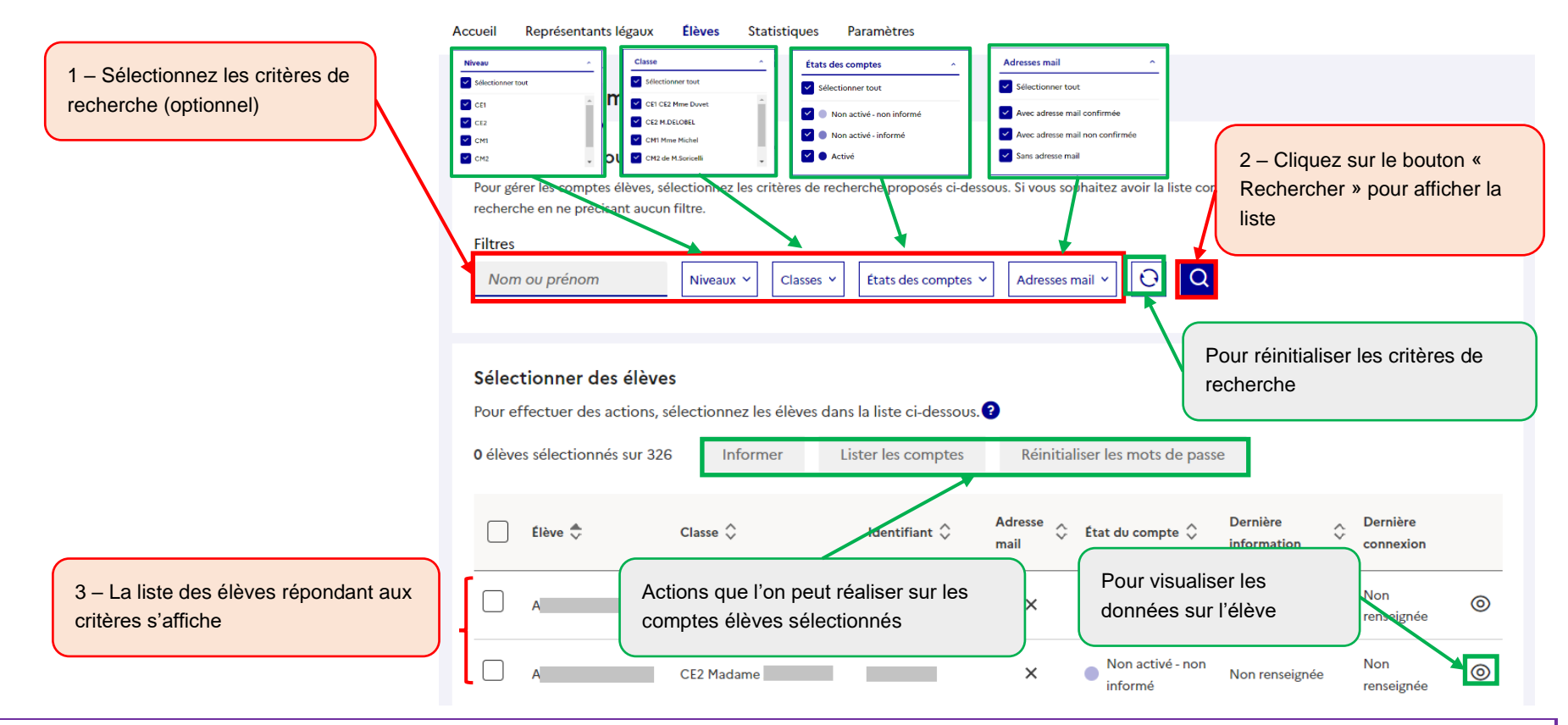

Le message suivant **« Pour gérer les comptés élèves, activer la gestion des comptes élèves depuis l'onglet de paramétrage »** est affiché par défaut. **Si votre école propose des services aux élèves avec un compte ÉduConnect, vous pouvez activer cette fonctionnalité pour pouvoir distribuer des comptes aux élèves (paragraphe [6\)](#page-18-0)**. Dans le cas contraire, il est inutile de distribuer des comptes aux élèves.

### <span id="page-6-0"></span>**1.4 Informer les élèves (si la gestion des comptes élèves est activée)**

**Cette étape est indispensable si les élèves n'ont jamais eu de compte ÉduConnect.**

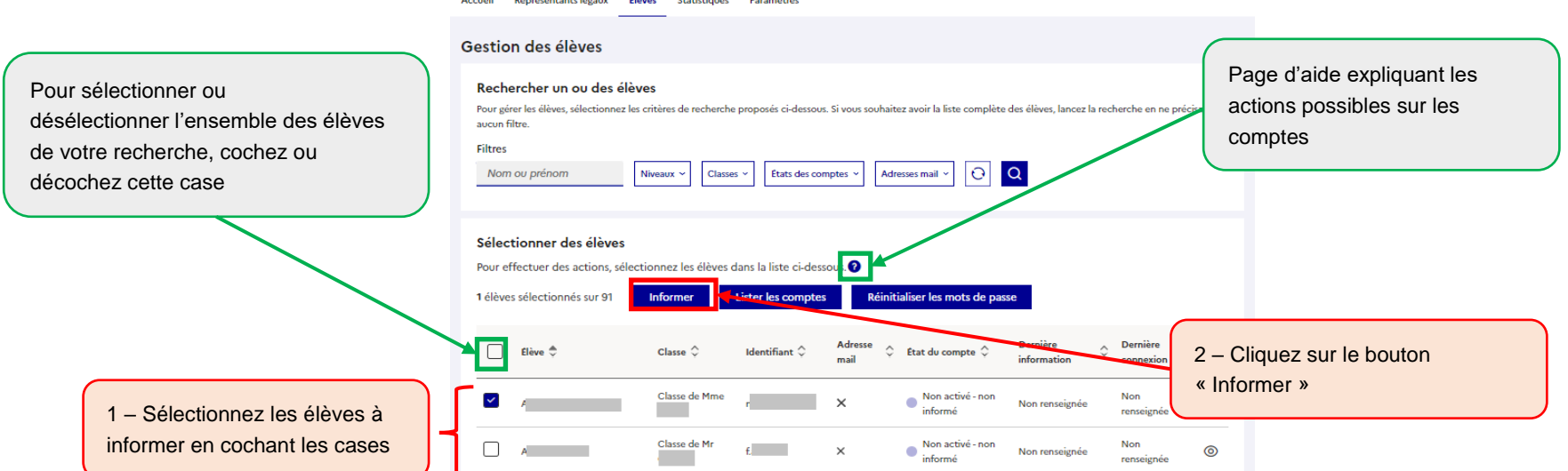

**Pour des raisons de performance, il est conseillé d'utiliser les filtres de recherche et de ne pas informer tout l'établissement en une seule fois.**

- si les élèves n'ont jamais eu de compte ÉduConnect (état │ « Non activé non informé ») :
	- **I** l'utilisation du bouton « Informer » leur attribue un mot de provisoire et les comptes passent à l'état « Non activé informé »
- si les élèves ont déjà un compte ÉduConnect et ne l'ont jamais activé (état « Non activé informé ») :
	- iutilisation du bouton « Informer » leur conserve leur mot de passe provisoire et les comptes restent à l'état « Non activé informé »
- si les élèves ont déjà un compte ÉduConnect et l'ont déjà activé (état « Activé ») :
	- **I** l'utilisation du bouton « Informer » ne modifie pas le mot de passe choisi par l'élève et les comptes restent à l'état « Activé »

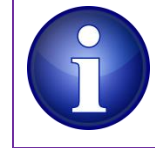

**L'utilisation du bouton « Informer » n'est pas nécessaire pour les élèves dont le compte est déjà à l'état « Activé »** sauf si vous souhaitez distribuer des feuilles individuelles imprimables ou si vous souhaitez réinitialiser les mots de passe des élèves.

Si vous souhaitez distribuer des feuilles individuelles imprimables aux élèves, utilisez l'étape 5 ci-dessous, sinon vous pouvez utiliser l'édition de listes (paragraphe [1.5\)](#page-8-0).

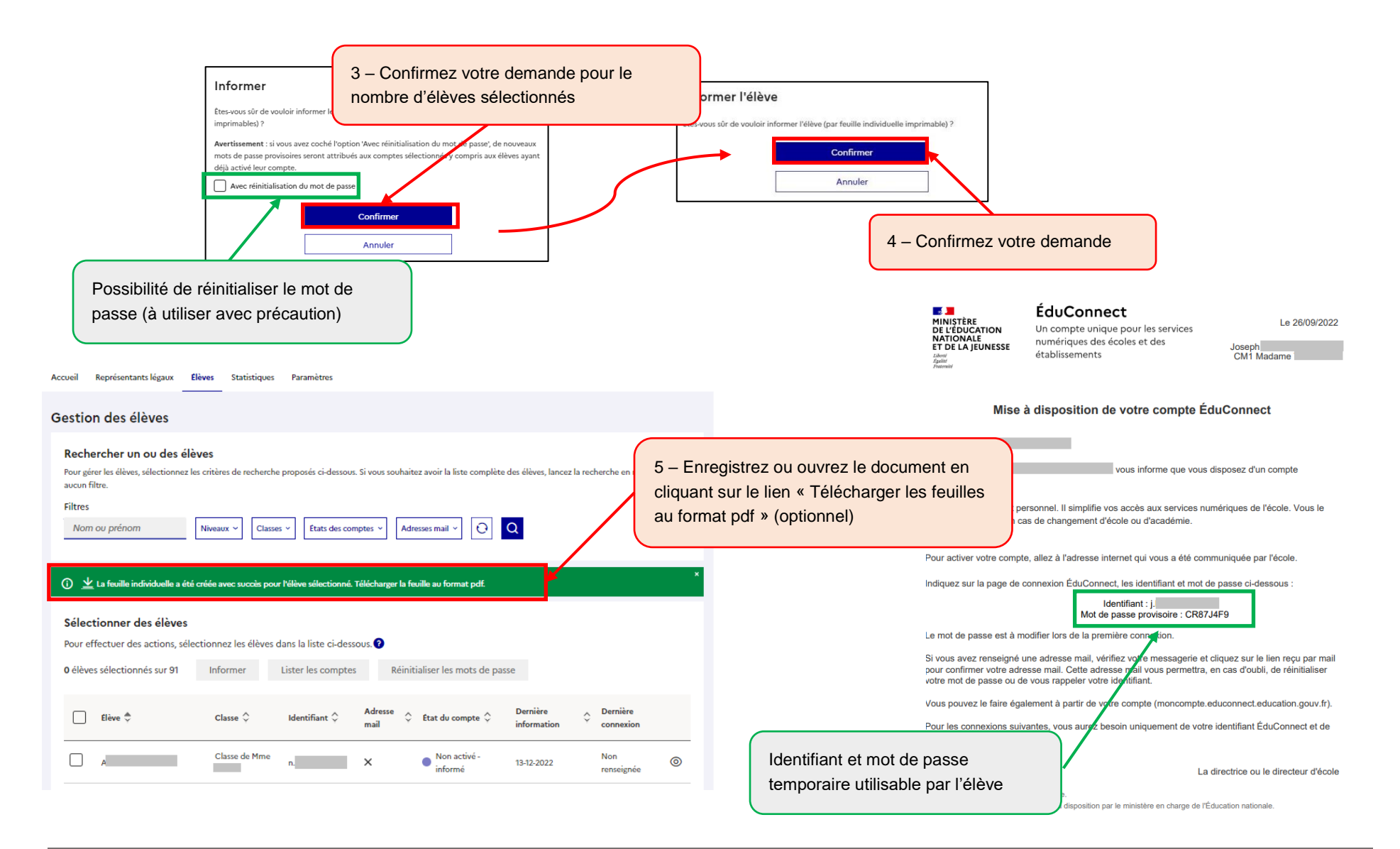

# <span id="page-8-0"></span>**1.5 Éditer une liste des comptes élèves**

Cette fonctionnalité permet de distribuer aux élèves leur identifiant et éventuellement leur mot de passe provisoire sans devoir imprimer des feuilles individuelles.

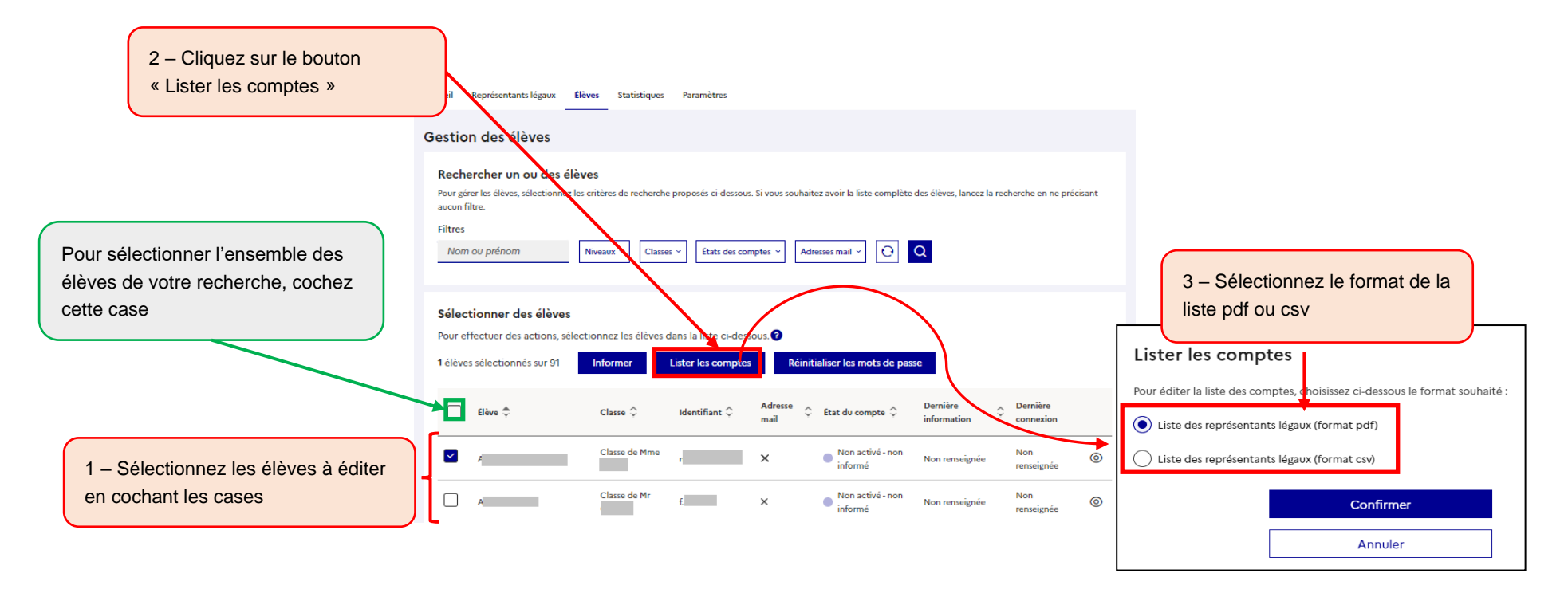

- Les élèves dont le compte est à l'état « Non activé non informé » n'ont pas de mot de passe provisoire. **Il faut les informer pour que le mot de passe provisoire soit affiché dans la liste.** ■ Les élèves dont le compte est à l'état <sup>●</sup> « Non activé - informé » ont leur mot de passe provisoire affiché dans la liste.
	- Les élèves dont le compte est à l'état  $\bullet$  « Activé » ont leur mot de passe remplacé par des astérisques (\*) dans la liste. Si une réinitialisation de mot de passe par l'école a eu lieu après l'activation du compte, alors un mot de passe provisoire sera affiché jusqu'à ce que l'élève choisisse un nouveau mot de passe.

Au format pdf :

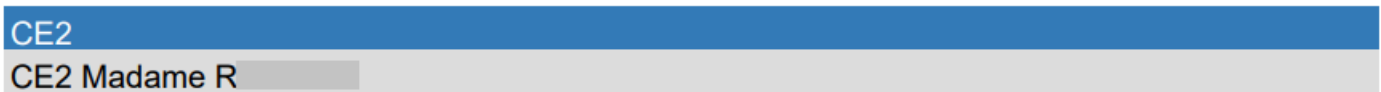

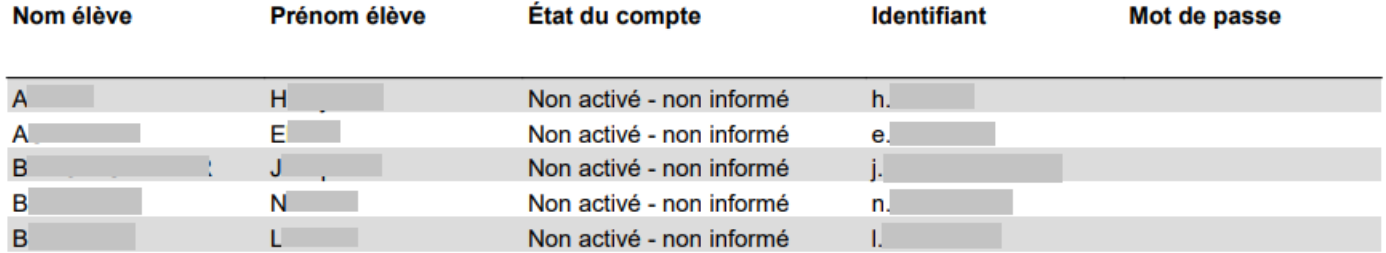

#### Au format csv :

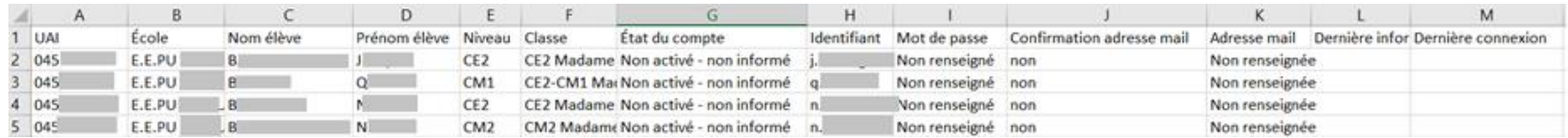

concerne case

### <span id="page-10-0"></span>**1.6 Réinitialiser les mots de passe**

Cette fonctionnalité permet de réinitialiser le mot de passe pour un ou plusieurs élèves qui ont déjà été informés sans générer de nouvelles feuilles imprimables. Cette fonctionnalité n'est pas disponible pour les comptes à l'état « Non notifié – Non informé ».

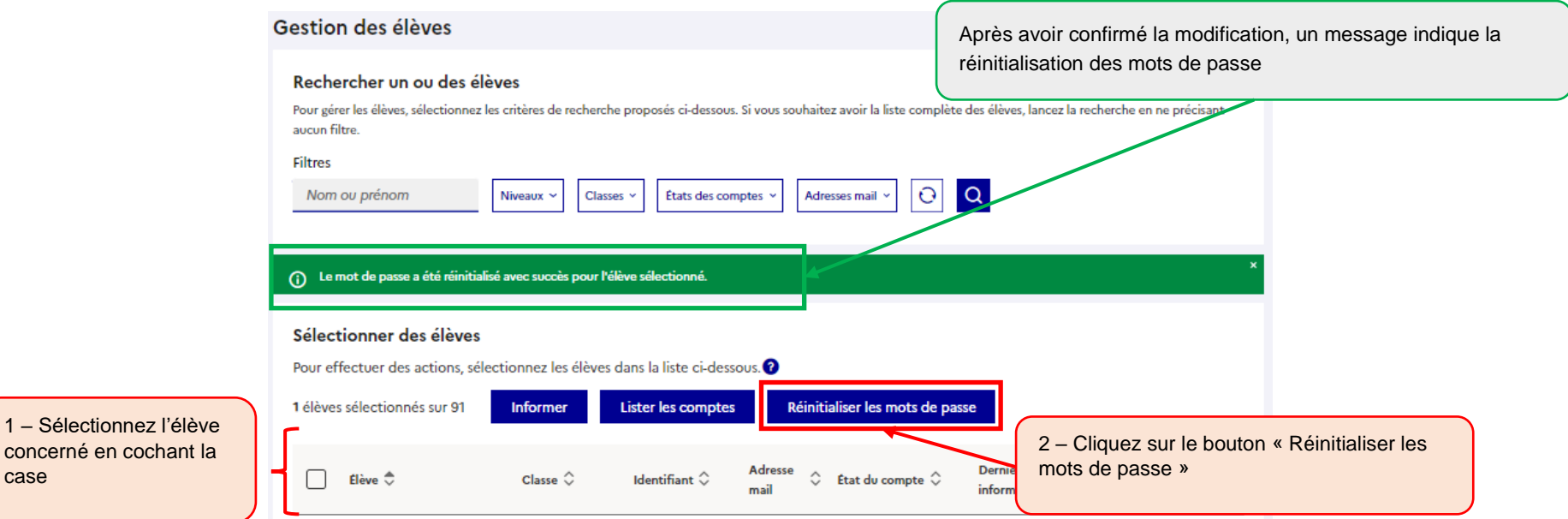

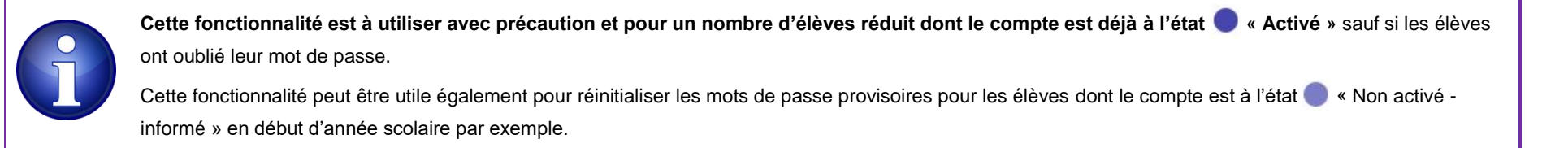

# <span id="page-11-0"></span>**4 Représentant légal**

### <span id="page-11-1"></span>**1.7 Rechercher une liste de représentant légaux ou un représentant légal individuellement**

Vous pouvez rechercher l'ensemble des représentants légaux ou en partie en utilisant les critères de recherche (nom, prénom du représentant légal ou de l'élève, niveaux, classe, état du compte, adresse mail, téléphones portables).

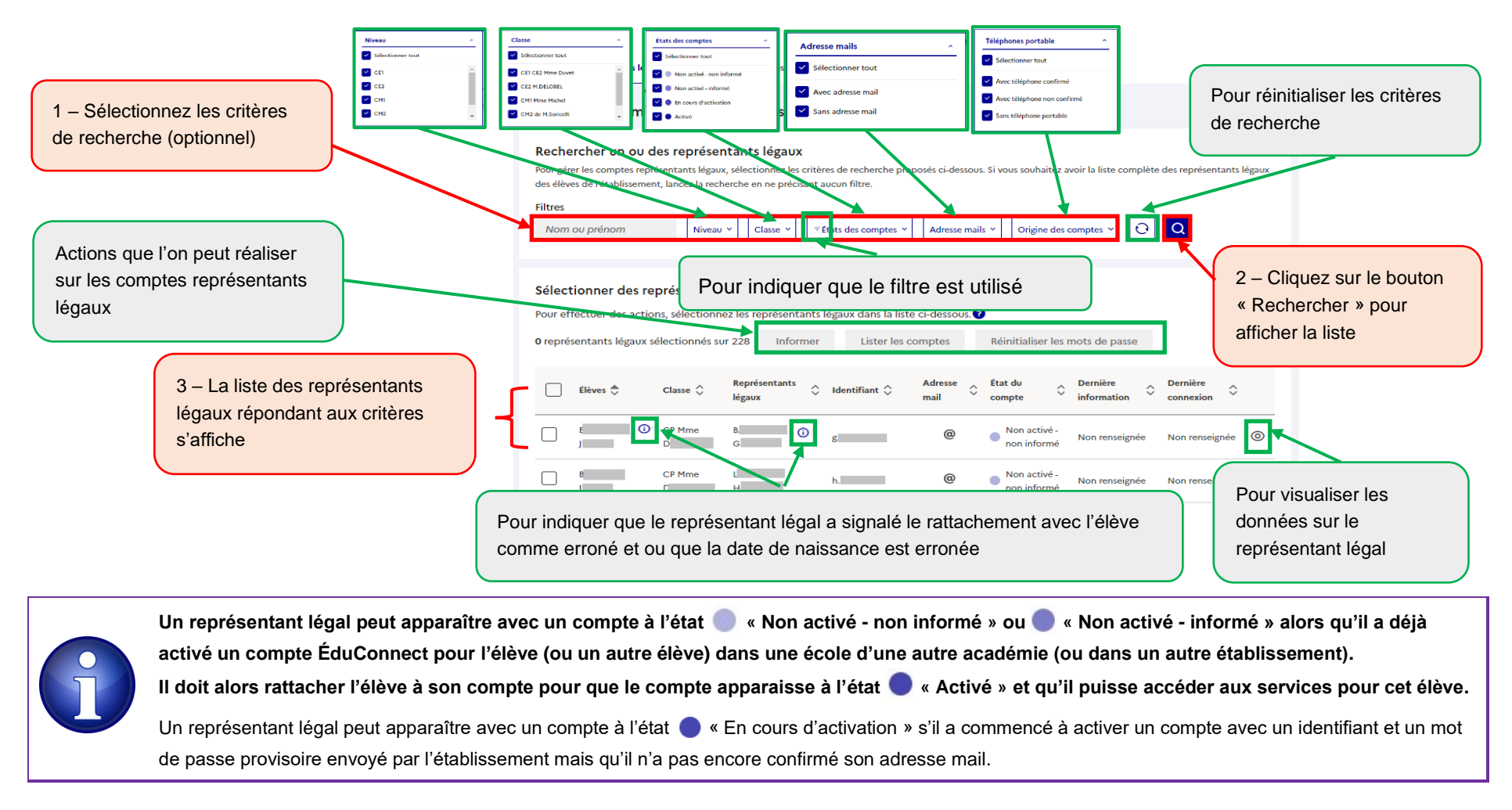

### <span id="page-12-0"></span>**1.8 Informer les représentants légaux**

**Afin d'alléger les tâches de distribution des comptes représentants légaux et de simplifier les parcours utilisateurs, il est préconisé de laisser le représentant légal s'auto-inscrire ou activer un compte par FranceConnect.** Cependant, pour les représentants légaux n'ayant pas encore activé leur compte ou n'ayant pas encore rattaché l'élève à leur compte quelques semaines après la rentrée, il est possible de les informer par feuille imprimable ou par mail.

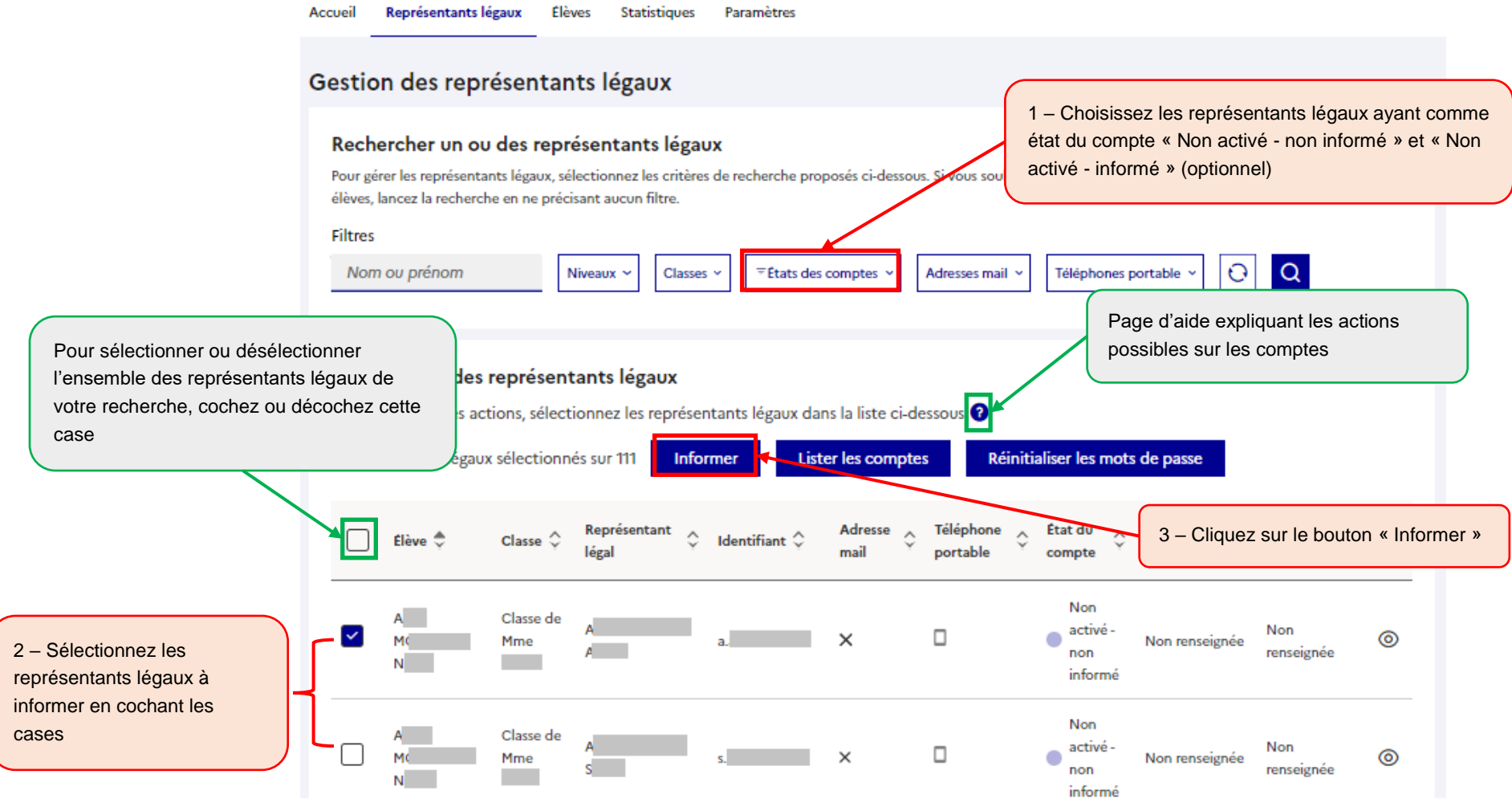

Si vous souhaitez distribuer des feuilles individuelles imprimables aux représentants légaux, utilisez l'étape 4 ci-dessous, sinon vous pouvez utiliser l'édition de listes (paragraphe [1.5\)](#page-8-0). Cette information peut être faite également individuellement à partir du détail du compte comme indiqué ci-dessous.

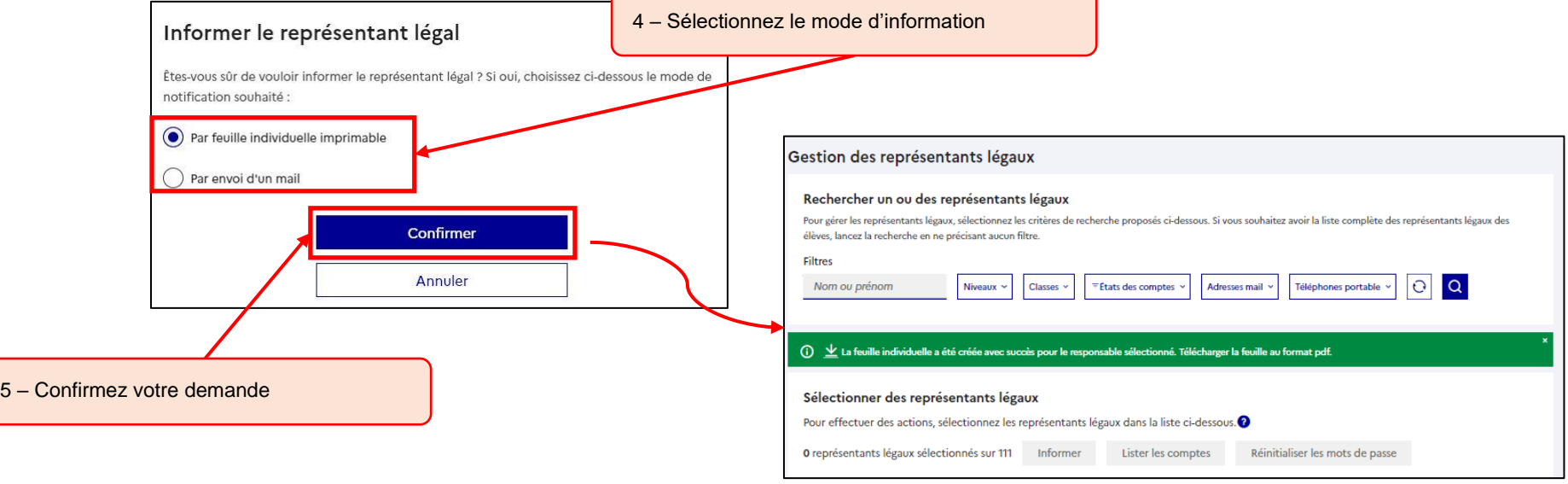

**L'utilisation du bouton « Informer » est déconseillée pour les responsables d'élève dont le compte est déjà à l'état « Activé** » sauf si vous souhaitez leur rappeler leur identifiant ou leur réinitialiser leur mot de passe (option à utiliser avec précaution et pour un nombre de représentants légaux réduit car les représentants légaux peuvent s'auto-dépanner avec leur numéro de portable ou leur adresse mail). Il est donc préconisé d'informer uniquement les représentants légaux dont l'état du compte est « Non activé - non informé » et « Non activé informé » s'ils n'ont pas encore activé leur compte ou pas encore rattaché l'élève à leur compte quelques semaines après la rentrée. Pour cela utilisez le critère de recherche « État du compte » avant d'utiliser le bouton « Informer ».

## <span id="page-14-0"></span>**1.9 Éditer une liste des comptes représentants légaux**

Cette fonctionnalité permet de distribuer aux représentants légaux leur identifiant et éventuellement leur mot de passe provisoire sans devoir imprimer des feuilles individuelles ou sans leur envoyer de mails. **Cette étape est inutile si les représentants légaux s'auto-inscrivent ou activent leur compte avec FranceConnect.**

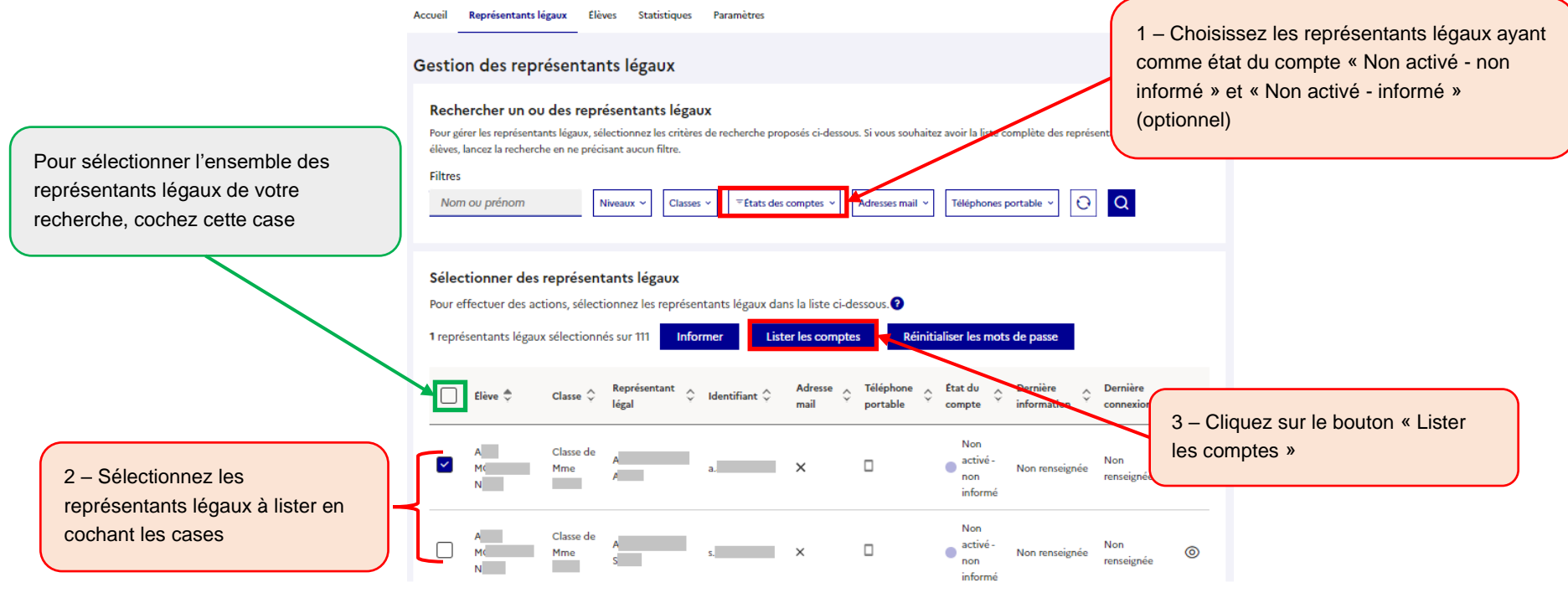

- Les représentants légaux dont le compte est à l'état « Non activé non informé » n'ont pas de mot de passe provisoire. Il faut leur informer un compte pour que le mot de passe provisoire soit affiché dans la liste.
- Les représentants légaux dont le compte est à l'état ( « Non activé informé » ont leur mot de passe provisoire affiché dans la liste.
- Les représentants légaux dont le compte est à l'état  $\bullet$  « Activé » ou  $\bullet$  « En cours d'activation » ont leur mot de passe remplacé par des astérisques (\*) dans la liste. Si une réinitialisation de mot de passe par l'école a eu lieu après l'activation du compte, alors un mot de passe provisoire sera affiché jusqu'à ce que le représentant légal choisisse un nouveau mot de passe.

Au format pdf :

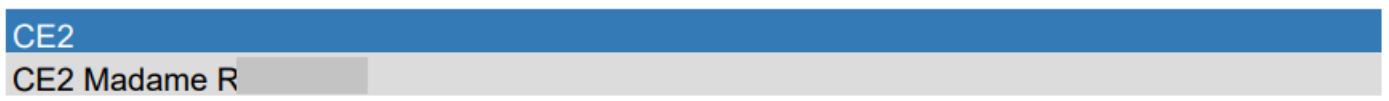

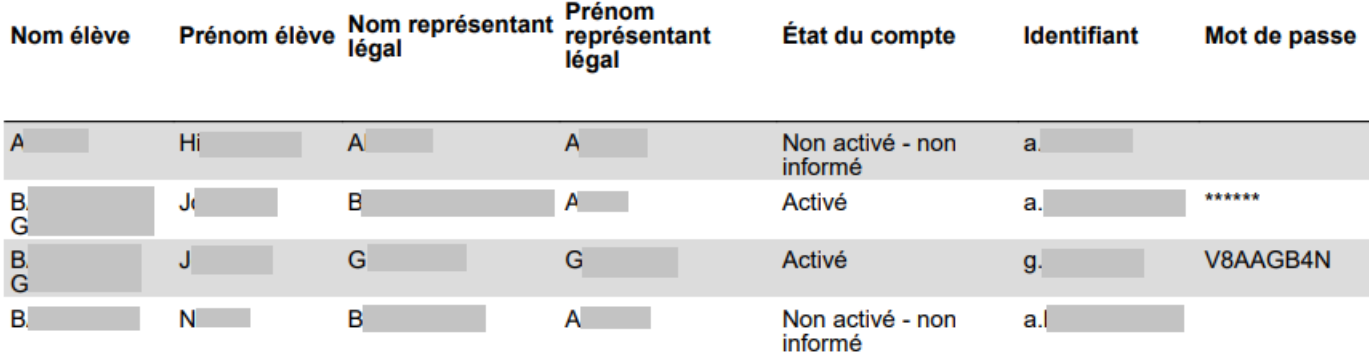

#### Au format csv :

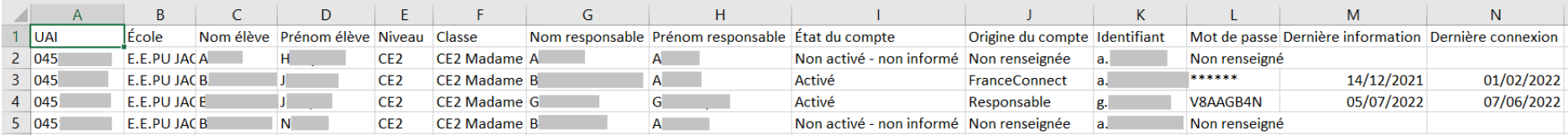

 $1 - S$ 

case

### <span id="page-16-0"></span>**1.10 Réinitialiser les mots de passe**

Cette fonctionnalité permet de réinitialiser le mot de passe pour un ou plusieurs représentants légaux qui ont déjà été informés sans générer de nouvelles feuilles imprimables ou d'envois par mail. Cette fonctionnalité n'est pas disponible pour les comptes à l'état  $\bullet$  « Non notifié – Non informé ».

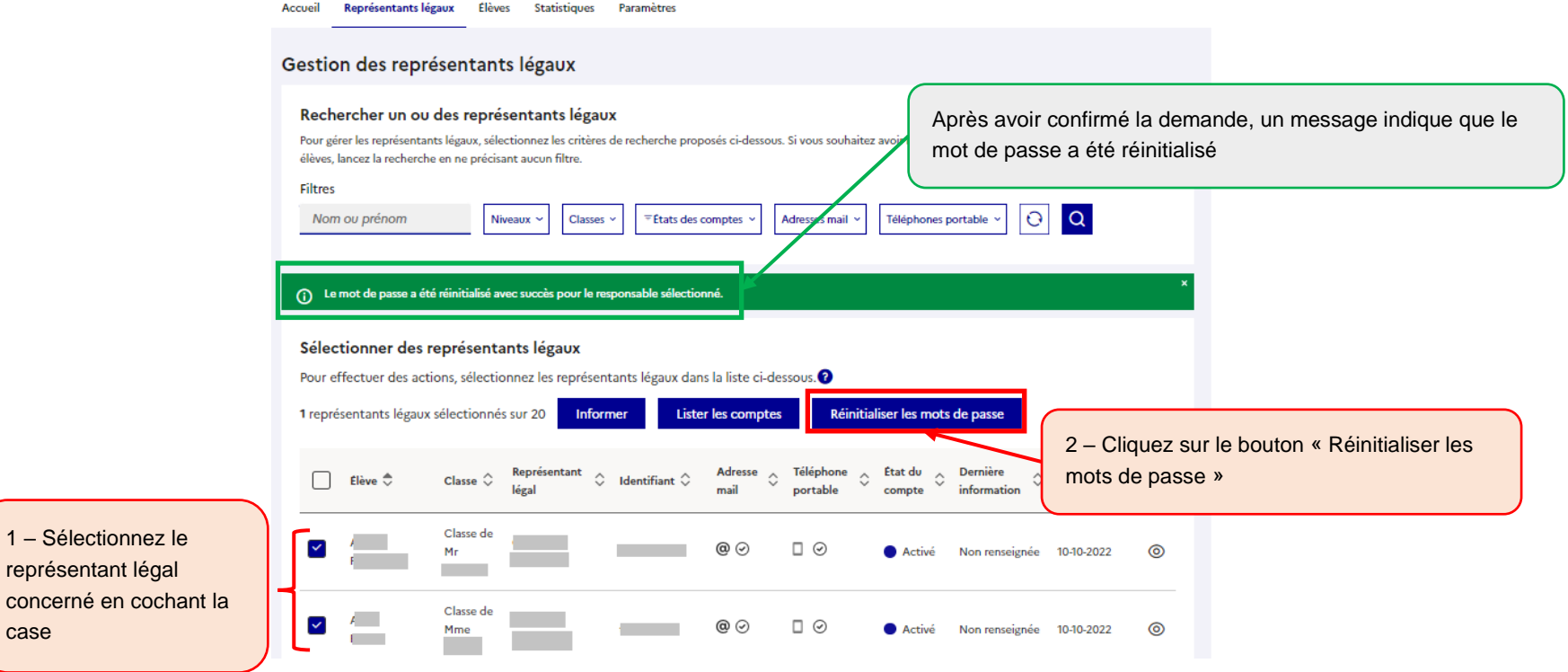

Cette fonctionnalité est à utiliser avec précaution et pour un nombre de représentants légaux réduit dont le compte est déjà à l'état « Activé ». En effet les représentants légaux peuvent réinitialiser leur mot de passe par leur numéro de téléphone portable, ou s'ils ont renseigné et validé au préalable une adresse mail. Ils peuvent aussi à ce moment-là choisir d'utiliser un compte via FranceConnect.

Cette fonctionnalité peut être utile également pour réinitialiser les mots de passe provisoires des représentants légaux dont le compte est à l'état « Non activé - informé » en début d'année scolaire par exemple.

# <span id="page-17-0"></span>**5 Statistiques**

Cette fonctionnalité permet d'avoir une vue détaillée des statistiques des comptes élèves et représentants légaux de l'école (globales, par classe et par niveau).

Les statistiques étant calculées la nuit, les statistiques affichées sont celles du jour précédent.

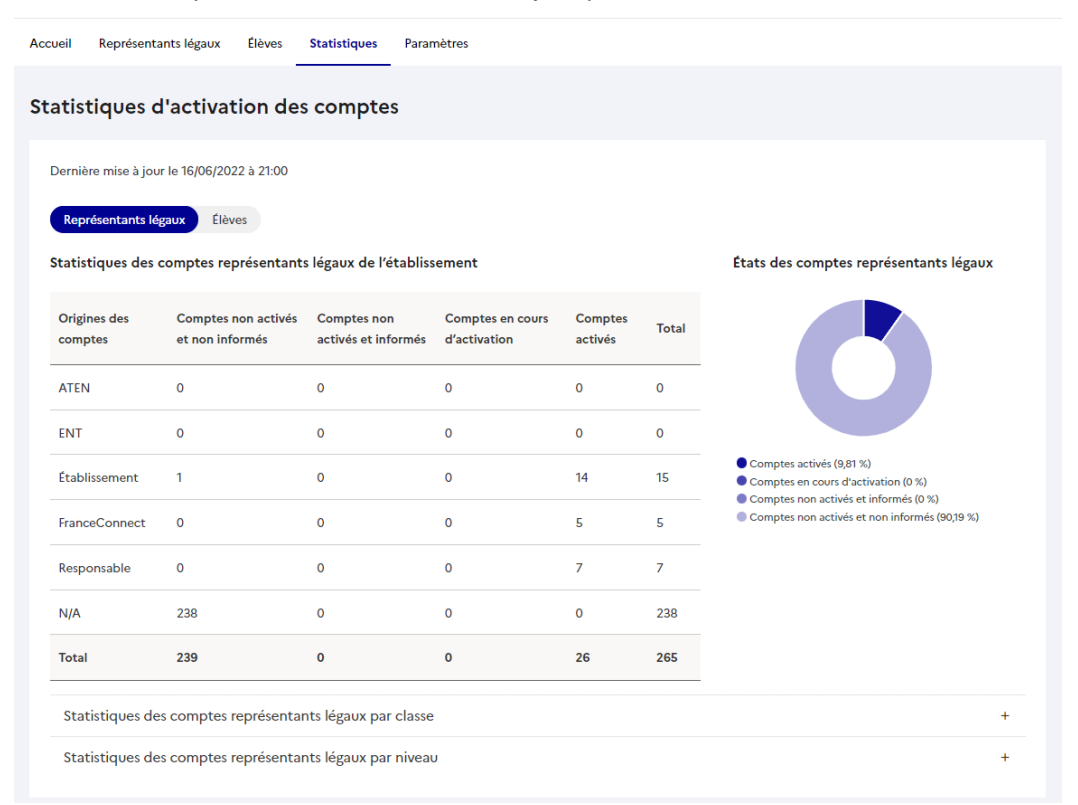

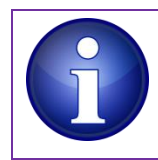

**La colonne « Origine du compte » permet de savoir comment le représentant légal a activé son compte** : par auto-inscription (« Responsable »), en utilisant un compte via FranceConnect (« FranceConnect »), par activation d'un compte distribué par l'établissement (« Établissement ») ou dans le second degré via d'anciens parcours d'activation qui n'existent plus (« ATEN » ou « ENT ») ou encore « N/A » si le compte est à l'état « Non activé - non informé ».

# <span id="page-18-0"></span>**6 Paramétrage**

L'onglet « Paramétrage » permet d'insérer une adresse internet d'un service dans les feuilles imprimables à destination des élèves et d'ajouter une adresse supplémentaire à celle transmise par défaut dans les informations pour les représentants légaux.

Il permet également d'activer la gestion des comptes élèves dans l'onglet « Élèves ».

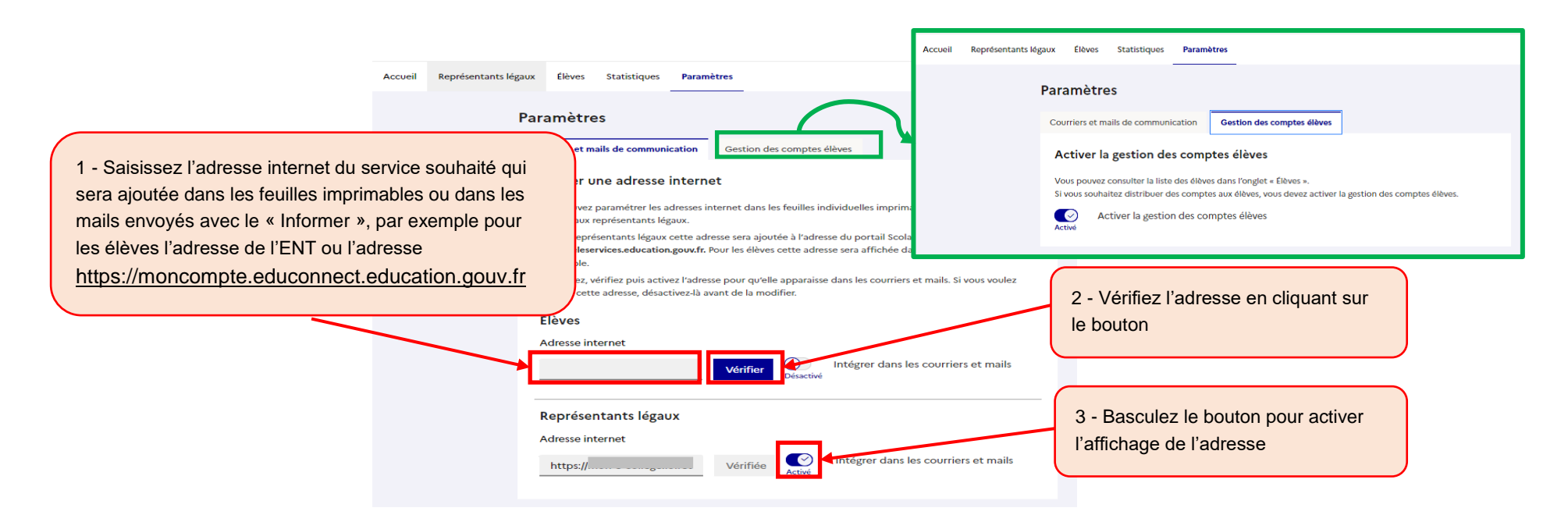

**L'adresse internet indiquée dans les feuilles imprimables et les mails envoyés aux représentants légaux est celle du portail Scolarité Services [\(https://teleservices.education.gouv.fr\)](https://teleservices.education.gouv.fr/). Pour les élèves aucune adresse internet de service n'est indiquée car les utilisations du compte ÉduConnect peuvent être différentes.**  Afin d'activer l'adresse internet renseignée dans le champ, cette dernière doit être vérifiée. Il est possible de saisir une adresse internet différente pour les

élèves et les représentants légaux. **Les élèves du 1er degré n'ont pas d'accès au portail Scolarité Services donc il ne faut pas indiquer dans l'adresse internet des élèves l'adresse du** 

**portail Scolarité Services** [\(http://teleservices.educonnect.education.gouv.fr\)](http://teleservices.educonnect.education.gouv.fr/) mais l'adresse du service auquel ils ont droit ou l'adresse du compte ÉduConnect [https://moncompte.educonnect.education.gouv.fr.](https://moncompte.educonnect.education.gouv.fr/)

# <span id="page-19-0"></span>**7 Génération d'un nouvel identifiant**

Il est possible d'attribuer un nouvel identifiant à un utilisateur s'il y avait une erreur de prénom ou de nom au moment de la création de son identifiant.

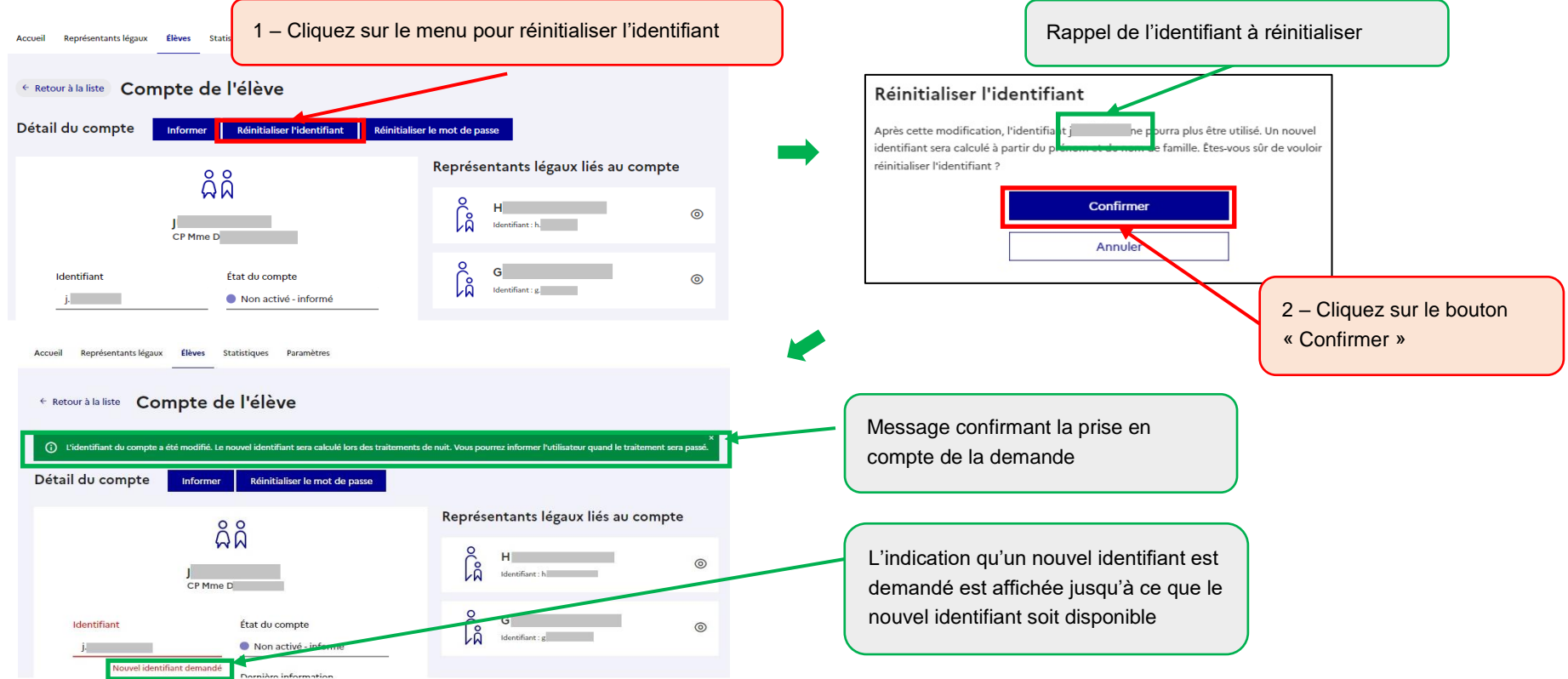

Le nouvel identifiant sera disponible le lendemain. Tant que cette modification n'est pas faite, les anciens identifiant et mot de passe restent utilisables. Après cette modification, le nouvel identifiant est utilisable, le mot de passe est conservé et l'ancien identifiant ne pourra plus être utilisé.

Pour un représentant légal, le changement d'identifiant ne sera possible que si les noms et prénoms sont identiques dans toutes les écoles et tous les établissements. Si ce n'est pas le cas, il faut faire une demande d'assistance auprès de votre académie qui vous donnera les indications à suivre, une fois les données corrigées.